How to Upload the Correct Amount of Pieces via Duosuma

- 1. Pieces = Amount of poems/short stories/etc. being submitted for consideration
	- a. GLT allows up to three poems to be considered, so the number should either be 1, 2, or 3

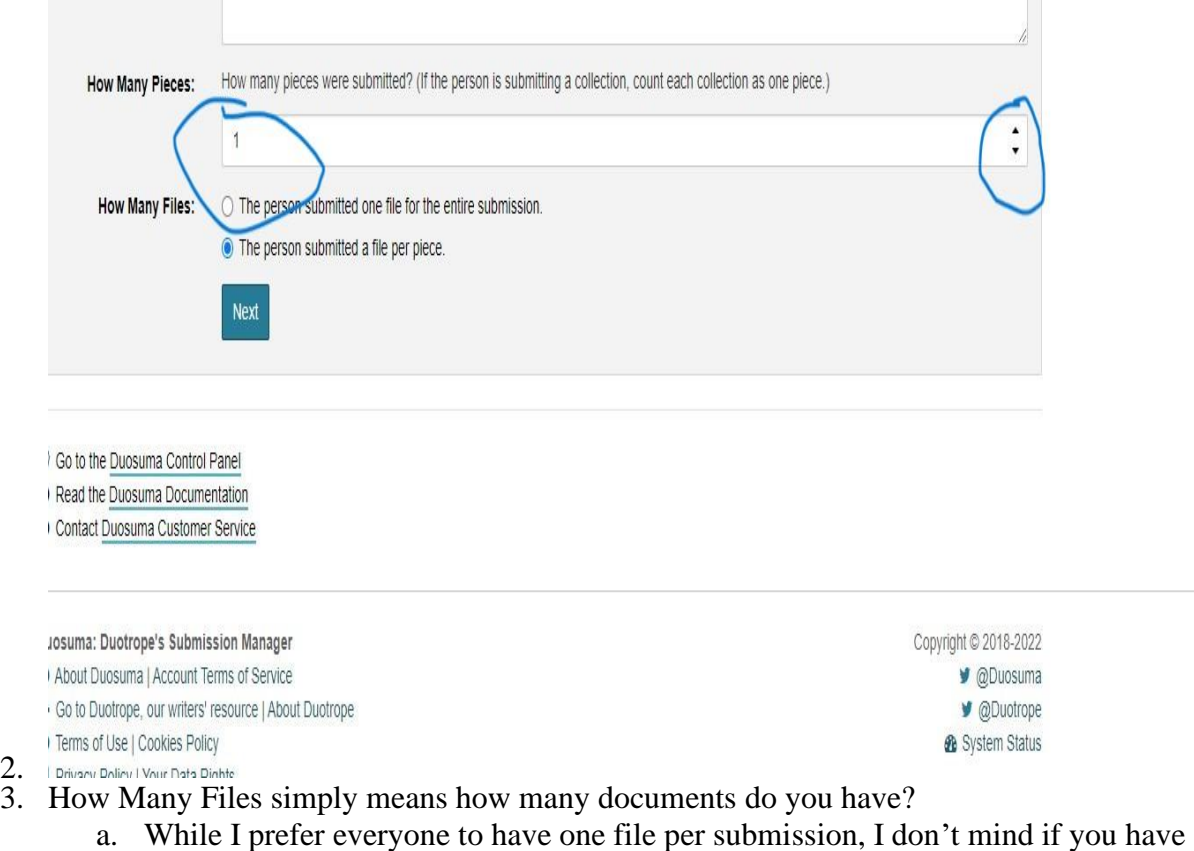

- each poem on a separate file
- 4. If you have all of your poems on one file, select the first option. Select the second option if you are going to upload them per document
- 5. Hit the Next Button
- 6. You have the option to change between uploading one file for the whole sub or one file per piece. NOTE: IF YOU WISH TO CHANGE YOUR OPTION AT THIS POINT, ENSURE THAT YOU HIT THE UPDATE BUTTON BEFORE UPLOADING ANY FILES. THINGS CAN GO SIDEWAYS REALLY QUICKLY IF YOU DON'T.

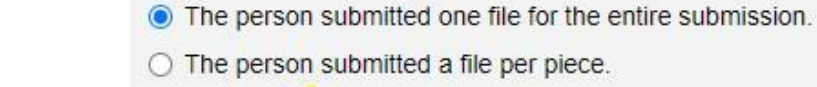

7.

 $rac{2}{3}$ .

8. Now, the most confusing part. Duosuma WILL NOT allow you to upload a file if you have selected the first option "The person submitted one file for the entire submission" UNLESS you have had all three titles.

Update

9. This is how the Title section looks when you select the "The Person submitted one file for the entire submission" option

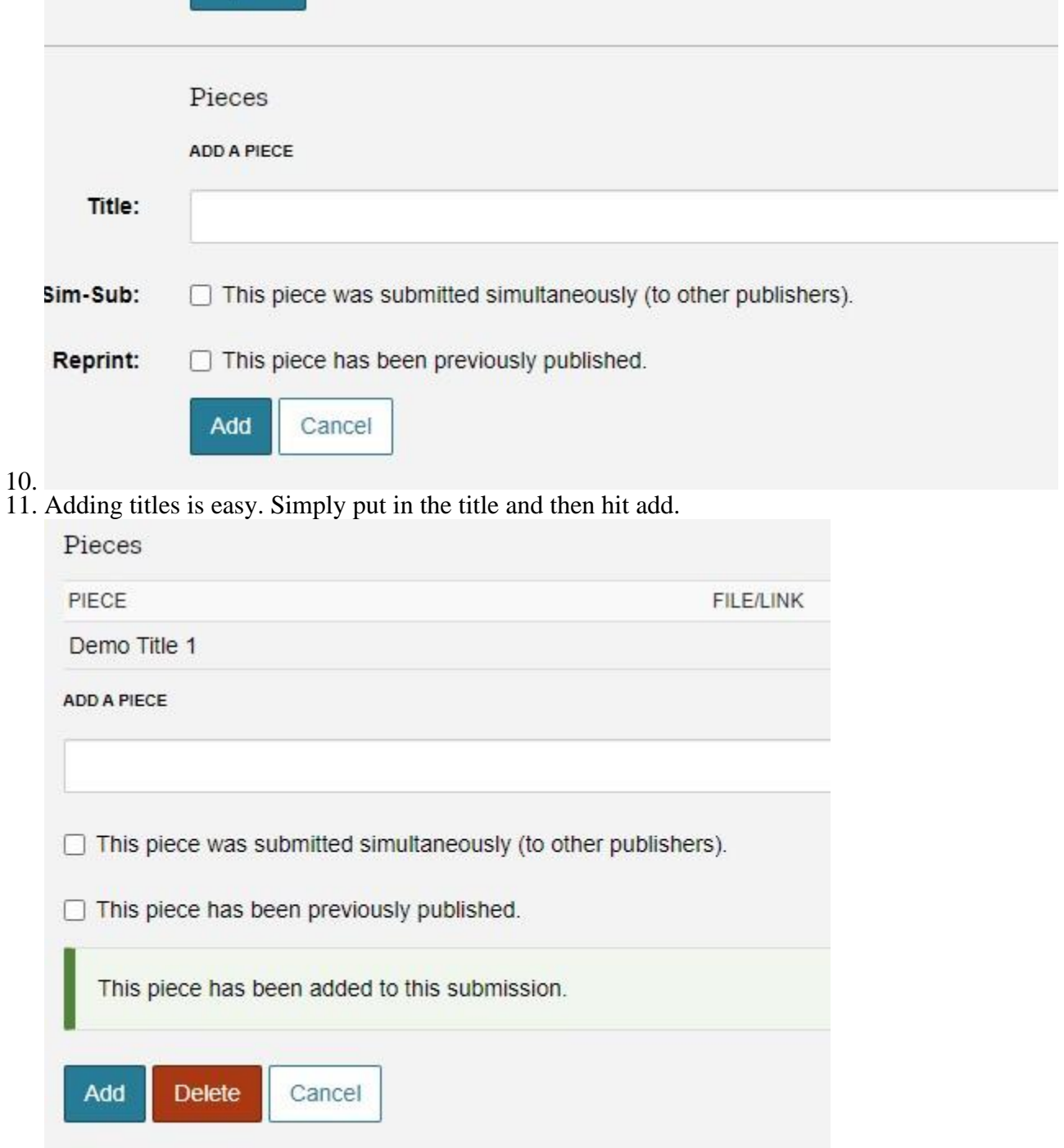

12.

- 13. See how the title has been added? Proceed with adding the additional two titles
- 14. Now look what happens when we reach the full 3 titles:

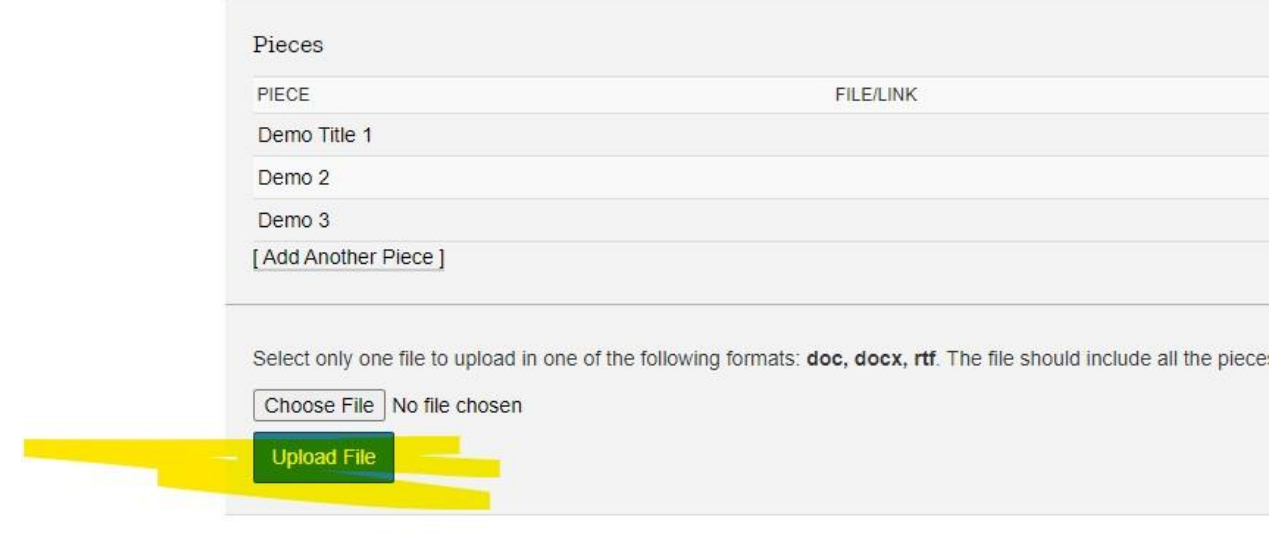

- 15.
- 16. You are now given the option to upload your file since all the titles have been added. a. If you only have 1 piece or two pieces, you will only need that many titles
- 17. Hit Choose File first and browse for your document and then hit the Upload File in order to upload the doc
- 18. There should be a finalize/submit option after the file is uploaded (I don't have a screenshot since I'm demoing using a manual sub for GLT and it looks different from the submitter's perspective). And then you're done!

Now, I know I skipped the "The Person submitted a file per piece. This one should be more user friendly. Just follow the steps listed.

- 1. Add your Title
- 2. Check Sim-sub if you like (I don't think I get notified about this so???)
- 3. I don't accept reprints so please don't send those lol
- 4. Choose your file
- 5. Add
- 6. Rinse and repeat.

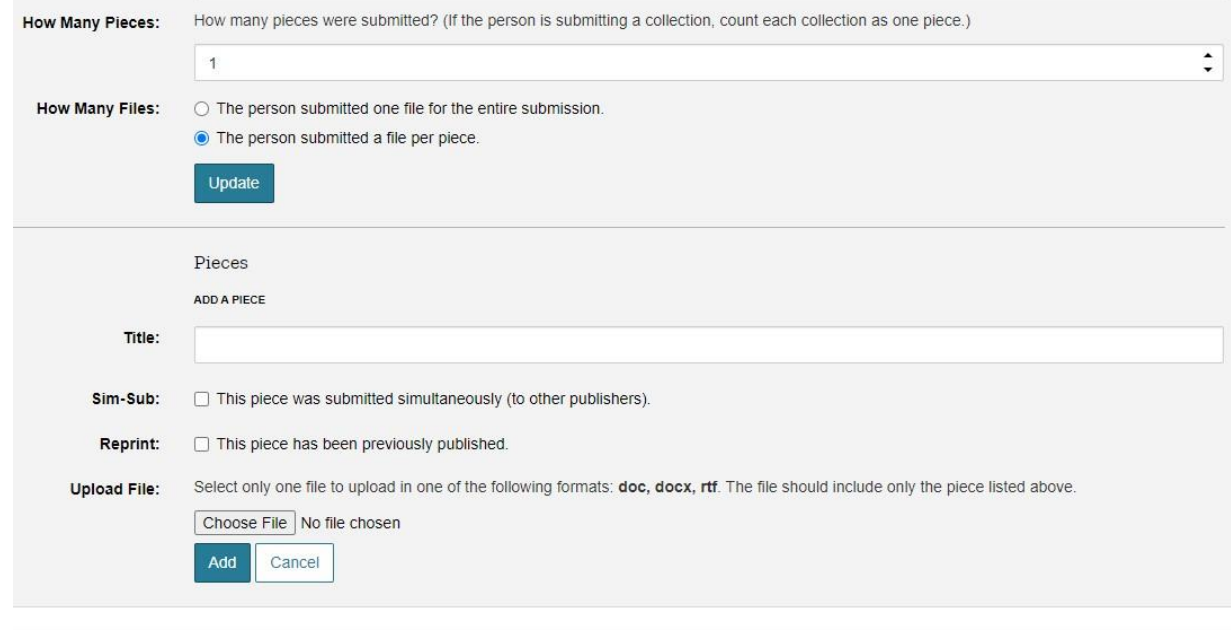

7.